# **TOSHIBA**

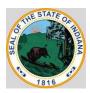

# State of Indiana

## How to Place an Order under Toshiba's Contract

State of Indiana has contracted with Toshiba under contract number, [ ] to provide access to competitively procured purchasing contracts to its membership. Purchasers are able to log onto PeopleSoft to order Toshiba products under the Toshiba Punch-Out Catalog in eProcurement. For more information, see the Creating Requisitions People Soft Guide or QPA guides posted at <a href="https://www.in.gov/idoa/procurement/procurement-training/procurement-peoplesoft-guides/purchase-order-processing/">https://www.in.gov/idoa/procurement/procurement-training/procurement-peoplesoft-guides/purchase-order-processing/</a>. The Toshiba eProcurement guide is focused on the processes used under this contract.

The user should keep in mind that while on the vendor's web site he/she still has the 20 minute time frame to return to PeopleSoft before being timed out. Once the user has found all items and has checked out of the vendor's punch-out web site, he/she will be returned to PeopleSoft where he/she will need to click on the Review and Submit link at the bottom of the page or click the Review and Submit tab at the top. The user will then proceed to the Review and Submit section.

### Who should participate?

State Offices / State Agencies / State Departments / State Boards / State Bureaus / State Commissioners / State Institutions, Colleges, and Universities / State Authorities / Local Government / Municipalities / Cities / Townships / Eligible Governmental entities on a convenience basis

#### How do I access the Contract?

- 1. Sign onto PeopleSoft
- 2. Go To: eProcurement
- 3. Select: Create Requisition
- 4. Under: Add Items and Services
  - Go To Tab: Web
  - o Select: Toshiba
- 5. Order Toshiba products from the Toshiba Punch-Out Catalog

Order Process is below. If you have any questions, please contact your Toshiba sales representative or <a href="mailto:Brittany.Zurface@tbs.toshiba.com">Brittany.Zurface@tbs.toshiba.com</a>.

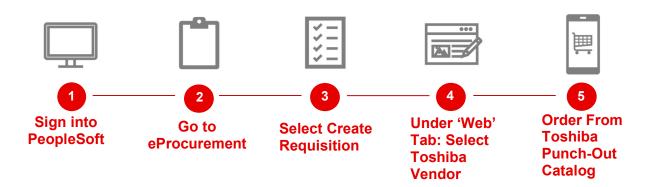

To locate your nearest Authorized Servicing Dealer, contact Brittany Zurface at 317.660.0174 or Brittany.Zurface@tbs.toshiba.com.

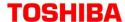

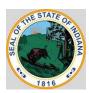

## **Toshiba Punch-Out Catalog Order Instructions:**

Step 1. When entering the Toshiba punch-out catalog, the Menu will be the landing page.

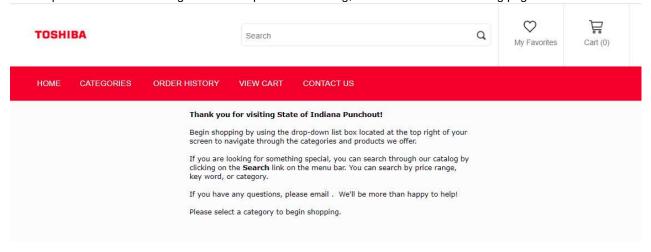

Step 2. To begin ordering, select 'CATEGORIES' Tab. Choose and select between Lease Options and Purchase Options.

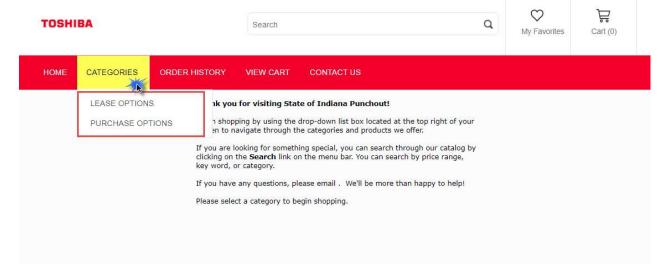

Step 3. For 'LEASE OPTIONS' or 'PURCHASE OPTIONS' choose and select between Black/White or Color equipment.

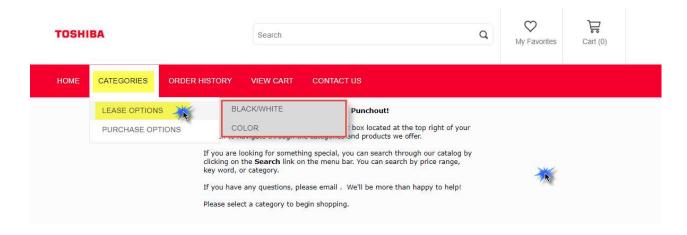

## TOSHIBA

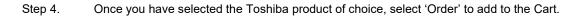

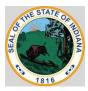

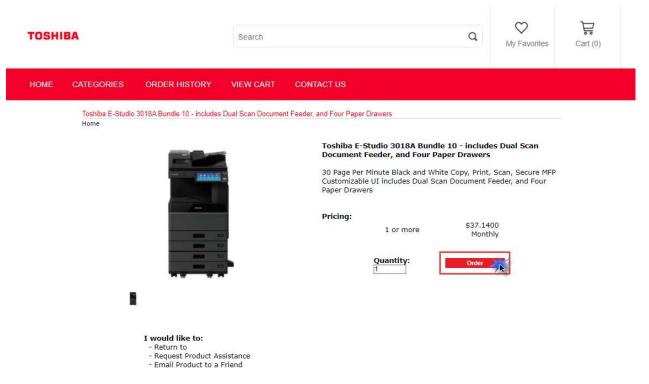

Step 5. When ready to checkout your order, select 'Cart' on the top right hand or select the 'VIEW CART' tab to check out your order.

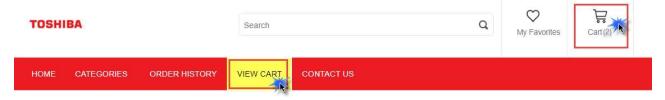

Step 6. In the Cart, leave the quantity as 1 in your orders and select 'Checkout' to go back to 'Create Requisition' and complete your order in PeopleSoft.

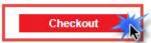

- Step 7. In PeopleSoft, 'Create Requisition,' Review and Submit to adjust the quantities to the appropriate number of months and the appropriate number of impressions or copies on each line or fiscal year.
- Step 8. For quantities based on Fiscal Year, add add Line Comments by selecting the Comments icon per requisition line. Enter the fiscal year to be covered and add additional information if applicable. If the comments need to be printed on the Requisition or Purchase Order, please check the 'Send to Vendor' checkbox. Select 'OK' when complete.

# **TOSHIBA**

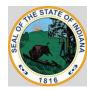

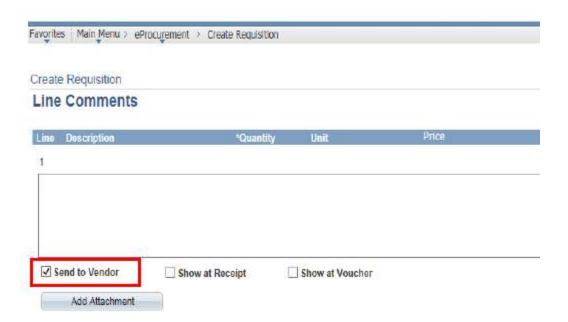

Step 9. Validate your order before submission.

Step 10. After the requisition is moved to a Purchase Order, please follow the instructions in the Lease Guide for ePro Users located at <a href="https://www.in.gov/idoa/procurement/procurement-training/procurement-peoplesoft-guides/purchase-order-processing/">https://www.in.gov/idoa/procurement/procurement-training/procurement-peoplesoft-guides/purchase-order-processing/</a>.